#### *Краткое руководство*  TLS4 *по началу работы*

#### Пример начального экрана TSL4 — контроль 1 резервуара, 1 предупреждение

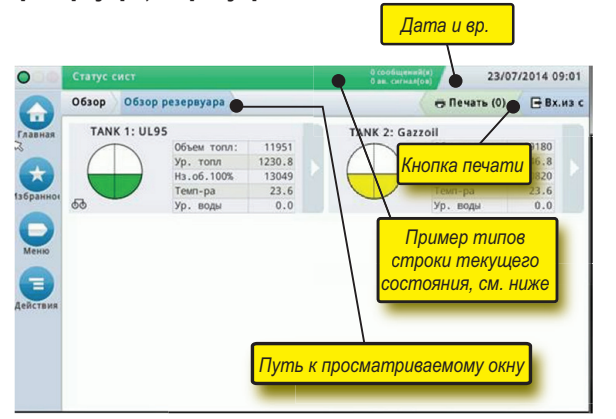

# 12/20/2012 06:01 PM **Системные дата и время**

Обзор Обзор резервуара **Путь к просматриваемому окну** — путь меню к текущему экрану — нажмите на предыдущую вкладку, чтобы вернуться в диалог «Выбор меню».

Печать (0) **Кнопка печати** — нажмите, чтобы распечатать отчет по текущему экрану, если в вашей системе установлен принтер. Если в вашей системе установлено несколько принтеров, будет предложено выбрать один из них. ПРИМЕЧАНИЕ. Число в круглых скобках означает количество задач печати, отправленных на принтер и ожидающих печати.

## Индикаторы состояния на передней панели TLS4

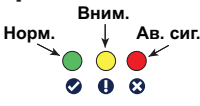

## Пример уведомлений строки текущего состояния

 $\overline{\circ}$ **СТАТУС СИСТЕМЫ 0 предупрежд.**

не зарегистрированы предупреждения или аварийные сигналы.

**PM 8: ПРЕДУПР, НАСТР, ДАННЫХ 1 предупрежд. 0 авар. сигн.** Необходимо что-то

просмотреть и (или) оценить. В таком состоянии нажатие на строку текущего состояния/предупреждения открывает экран Отчеты > Ав. сиг. > Актив. для просмотра причины предупреждения. Повторное нажатие строки текущего состояния/предупреждения на этом экране отмечает просмотр предупреждения и выключает звуковой сигнал.

# **L 10: АВ,СИГН. ОБЪЕМА ТОПЛИВА 0 предупрежд. 1 авар. сигн.** Необходимо предпринять

какие-то срочные действия. В таком состоянии нажатие на строку текущего состояния/предупреждения открывает экран Отчеты > Ав. сиг. > Актив. для просмотра причины аварийного сигнала. Повторное нажатие строки текущего состояния/предупреждения на этом экране отмечает просмотр аварийного сигнала и выключает звуковой сигнал.

**Примечание. Данное руководство является переводом руководства с английского языка.**

#### Системные значки

 **Значок начального экрана** — нажмите, чтобы перейти на  $\blacktriangle$ домашний экран. По умолчанию выбран экран обзора резервуара (см. слева).

 **Значок экрана «Избранное»** — нажмите для настройки избранных ′★ экранов и доступа к ним, а также выбора, какой экран будет начальным (экраном по умолчанию).

 Нажмите, чтобы добавить текущий экран в ваш список «Избранное». У вас может быть несколько экранов в списке «Избранное». Если вам нужно удалить экран из списка «Избранное», нажмите **х** рядом с этим экраном.

 Нажмите, чтобы выбрать текущий экран в качестве начального **A** экрана.

 **Значок меню** — нажмите, чтобы попасть в меню системных настроек, отчетов, диагностики и прочих экранов (доступ предоставляется администратором).

 **Значок действий** — нажмите, чтобы попасть в раздел «Справка». Нажмите значок «Справка» С, чтобы открыть раздел «Справка» на аппарате. Также, если настроена функция смены, нажатие значка действий отобразит значок «Закрыть смену» •, нажатие которого приведет к закрытию смены.

 Вне зависимости от указанных выше выборов, при вводе данных на любом экране на значке действий может появиться красный кружок, что означает, что на этом экране можно выполнить дополнительные задачи.

**Зависимые от экрана значки** — число в кружке под значком действий указывает просматриваемое или настраиваемое вами устройство. Нажатие на число в кружке отображает все настроенные вами схожие устройства в строке вдоль нижней части экрана (прочие резервуары, порты, зонды, и т. п.). Если нажать на число в кружке еще раз, строка значка устройства снова исчезнет. Подсвеченный значок указывает просматриваемое или настраиваемое вами устройство. Некоторые из значков устройств, которые вы можете увидеть, указаны ниже:

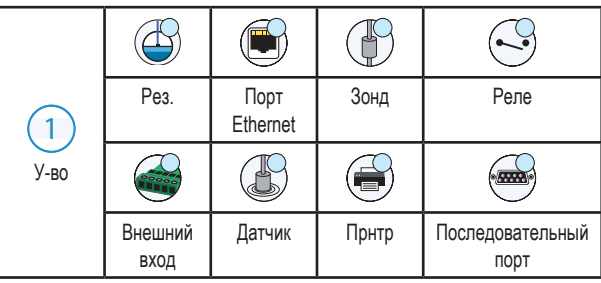

**Имя поля\*.** Звездочка (\*) рядом с полем указывает, что вы изменили значение этого поля до того, как одобрили и сохранили изменения в диалоговом окне.

 Нажмите, чтобы принять/сохранить введенные значения в диалоговом  $\checkmark$ окне.

 Нажмите, чтобы выйти или отменить без сохранения любые изменения,  $\boldsymbol{\mathsf{x}}$ внесенные в диалоговом окне.

## Безопасный вход в систему

Логин [Если включена функция консоли «Безопасность»] — нажмите кнопку входа в систему, чтобы открыть экран входа для входа в систему в качестве пользователя.

**VEEDER-ROOT** 

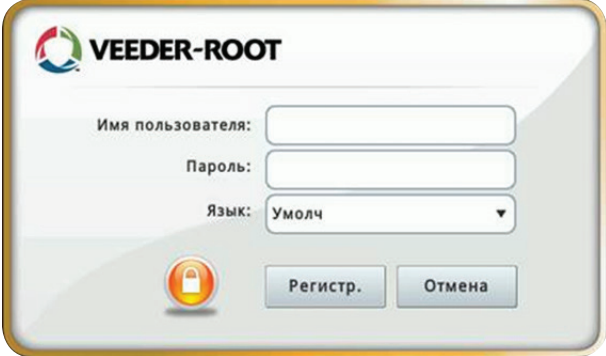

Войдите в систему с помощью ваших имени пользователя и пароля после отображения показанного выше экрана. ПРИМЕЧАНИЕ. Если вы не войдете в систему, вы сможете только просматривать экраны состояния системы и распечатывать отчеты конечных пользователей.

<sup>вых.из сист.</sup> Нажмите на кнопку выхода из системы, чтобы отключиться от консоли. ПРИМЕЧАНИЕ. Если консоль не используется в течение 15 минут, консоль автоматически закрывает текущий сеанс пользователя. Чтобы получить доступ к своей учетной записи, необходимо снова войти в систему.

## Использование справки на аппарате

**Примечание. Справка на аппарате предназначена для различных устройств — не все функции справки доступны на всех консолях.**

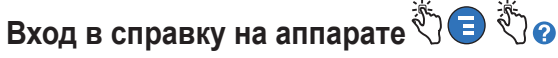

- После входа в раздел «Справка» отображается тема, связанная с текущим отображаемым экраном. Несколько раз нажмите стрелки вверх/вниз боковой полосы прокрутки, чтобы просмотреть тему. Вы также можете перетаскивать и сдвигать тему с помощью пальца. Нажмите «Х» в правом углу заголовка окна экрана «Справка», чтобы вернуться к просматриваемому ранее экрану TLS4.
- для просмотра или закрытия вспомогательной панели «Содержание» (TOC) в левой части экрана быстро нажмите текст (показать TOC или скрыть TOC) дважды.
- Чтобы раскрыть ( $\Box$ ) или закрыть ( $\Diamond$ ) книгу, нажмите значок книги пальцем один раз.
- Чтобы перейти к теме ( ) в книге, быстро нажмите на тему книги дважды.
- Нажмите боковую полосу прокрутки ТОС и двигайте пальцем вверх (для прокрутки вниз) или вниз (для прокрутки вверх).
- несколько раз нажмите на верхнюю стрелочку боковой полосы прокрутки TOC для прокрутки вверх или несколько раз нажмите на нижнюю стрелочку для прокрутки вниз.

 $\circ$  $($ <sup>1</sup> СОХРАНЕНИЕ **0 авар. сигн.** Консоль включена, и в системе

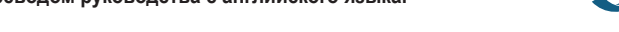

# TLS4

*Краткое руководство по началу работы*

# Порт связи TLS4 — Меню > Настр. > Связь

На диаграмме ниже отображены варианты использования порта связи. Конфигурация порта связи консоли зависит от заказанного комплекта.

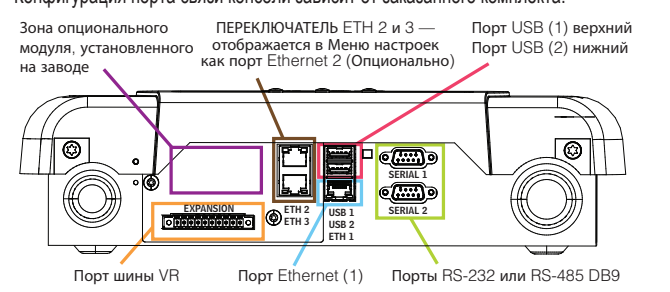

## Настройки аварийных пределов — Меню > Настр. > Прдл

На диаграмме ниже показаны относительные положения настроек аварийных сигналов резервуара (пределов).

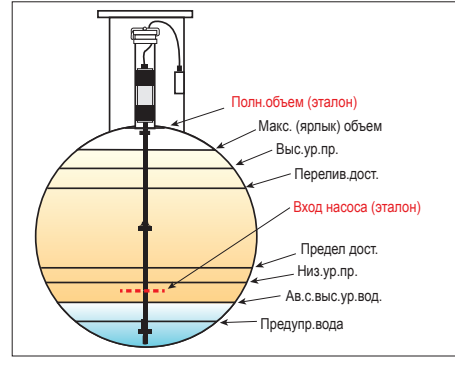

## Настроить конфигурацию порта Ethernet — Меню > Настр. > Связь > Порт Ethernet

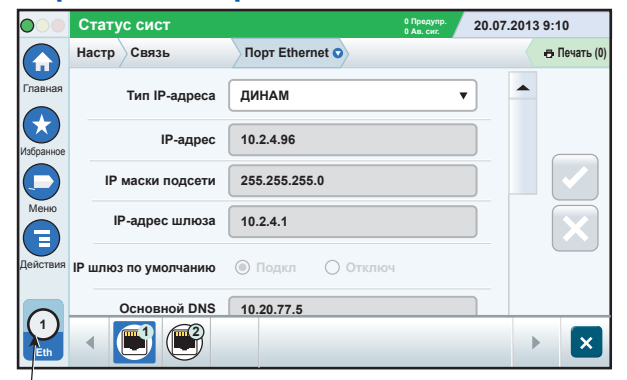

**Выбранный порт**

Нажмите **Действия > Справка** на данном экране для получения помощи при настройке. Порты Ethernet 2 и 3 являются необязательной функцией.

# Резервные данные — Меню > Техобсл. ПО > Резервирование базы данных

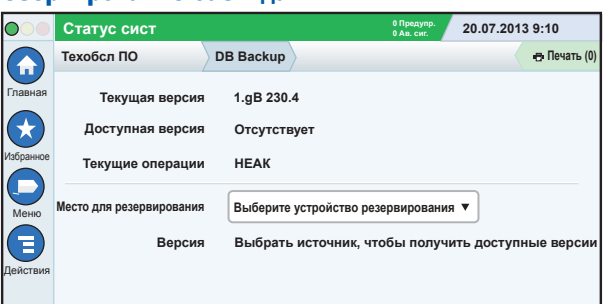

Подключите флеш-накопитель (минимальный объем памяти — 4 ГБ) в порт USB и нажмите стрелку вниз в поле «Место для резервирования», чтобы выбрать флеш-накопитель, а затем следуйте инструкциям на экране, чтобы зарезервировать данные TLS4.

Необходимо ежедневно выполнять процедуру резервирования базы данных.

# Версия ПО TLS4 — Меню > Обзор > Информация

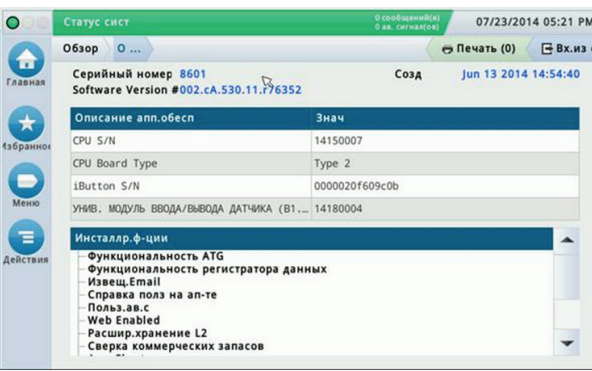

Нажмите **Действия > Справка** на этом экране для получения информации о содержимом.

# Загрузка ПО — Меню > Техобсл. ПО > Загрузка

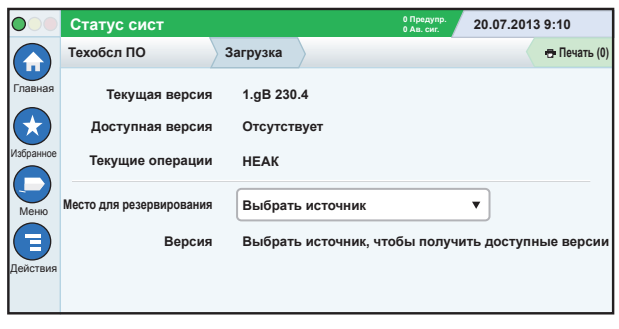

Подключите рабочий флеш-накопитель V-R Code в порт USB и нажмите стрелку вниз в поле «Место для резервирования», чтобы выбрать флеш-накопитель, а затем следуйте инструкциям на экране для начала загрузки.

# Мастер рабочего процесса

Мастер рабочего процесса представляет собой приложение TLS4, которое при первой эксплуатации консоли дает указания пользователю на экранах установки, рекомендованных компанией Veeder-Root.

С сенсорного экрана консоли мастер рабочего процесса можно вызвать через **Меню>Настр>Маст раб проц>Setup Workflow**.

#### Путь к часто используемым экранам

**Определения аварийных сигналов — Действия > Справка > Показать содержание > Начальный экран > Поиск и устранение неисправностей > Аварийные сигналы и предупреждения**

**Просмотр пользовательских ярлыков аварийных сигналов — Меню > Настр. > Польз.ав.с. > Отбр.**

**Настройка конфигурации принтера — Меню > Настр. > Принтеры**

**Ручная доставка — Меню > Отчеты > Дост. > Руч. доставка Ввод нового получателя эл. почты — Меню > Настр. > Авт. события > Адрес. книга**

**Настройка даты и времени — Меню > Настр. > Дата и вр. Доставка с квитанцией — Меню > Отчеты > Дост. > Дост. с квит.**

**Функции обновления — Меню > Обновление версии ПО > Функции обновления**

**Использование виртуальной клавиатуры — Действия > Справка > Показать содержание > Начальный экран > Как использовать виртуальную клавиатуру**

**Просмотр истории доставок — Меню > Отчеты > Дост. > Посл. дост.**

**Просмотр отчетов — Меню > Отчеты Просмотр справочной информации — Действия > Справка**

## Справка на аппарате, актуальные темы — Действия > Меню

- **Понимание ATG** в данном разделе справочной информации разъясняются базовые понятия в отношении автоматических измерительных приборов в резервуарах (ATG), применяемых компанией Veeder-Root.
- **Конфигурация и техническое обслуживание** в данной справочной книге обсуждаются порты связи, изначальная процедура настройки консоли и рекомендации по периодическому техническому обслуживанию.
- **Приветствие (представление справочного раздела), значки экранов, виртуальные клавиатуры и сенсорное управление** являются базовыми справочными темами, которые вы можете просмотреть в разделе «Содержание справки» на аппарате.
- **Справочные таблицы**  в этом разделе справочной информации содержатся темы, которые охватывают широкий спектр полезной информации о сменных предохранителях, сокращениях V-R, идентификаторах системных устройств, расчетах наклона резервуаров, данных DIM и т. п.

## Серийный номер консоли и номер брошюры

Запишите серийный номер консоли и номер брошюры, указанные на ярлыке сверху корпуса консоли для дальнейшего использования.

Номер брошюры:

Серийный номер: